## JOYZO Bulk Update Plug-in Setup Guide

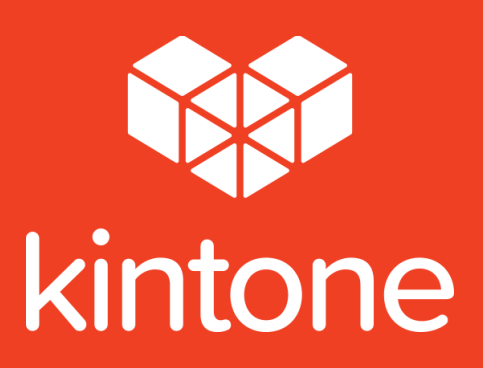

## SETUP GUIDE

1. Click the gear icon in the top right corner of the screen. Click "kintone Administration".

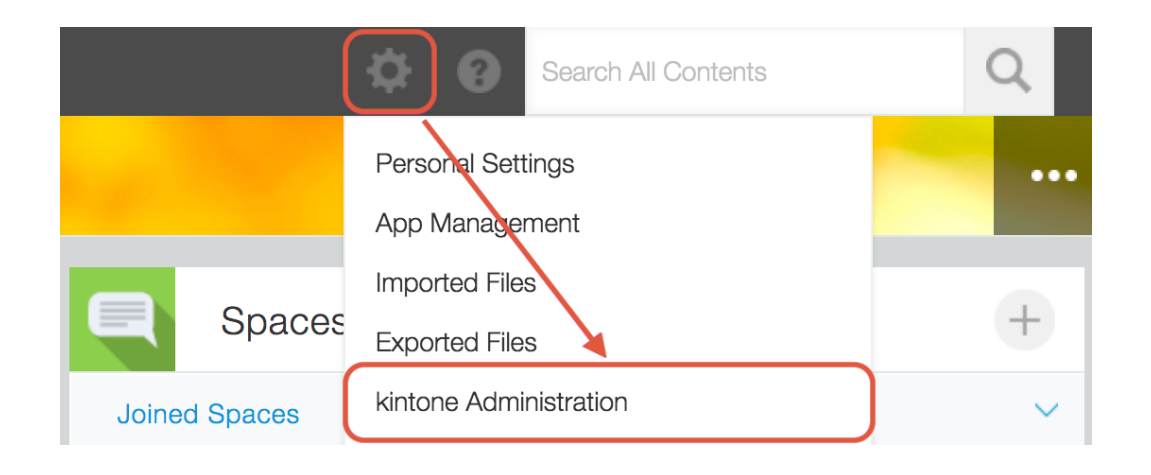

2. From the "kintone Administration" page, choose "Plug-ins" from the "Other" category.

## kintone Administration

- **III** Apps App Management **App Templates**
- **Till** Spaces **Space Management Space Templates Action Management**
- C Guests **Guest Management Guest Authentication**
- **Permissions Permission Management** App Groups
- Customization JavaScript and CSS Customization **Header Color**
- **心 Other Feature Activation** Plug-ins Default View for Mobile Browsers

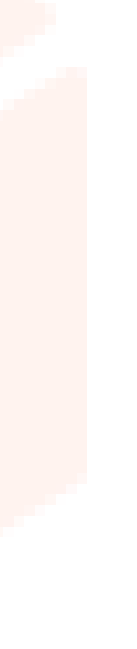

3. From the "Plug-ins" screen, click "Import", and then load the plug-in file.

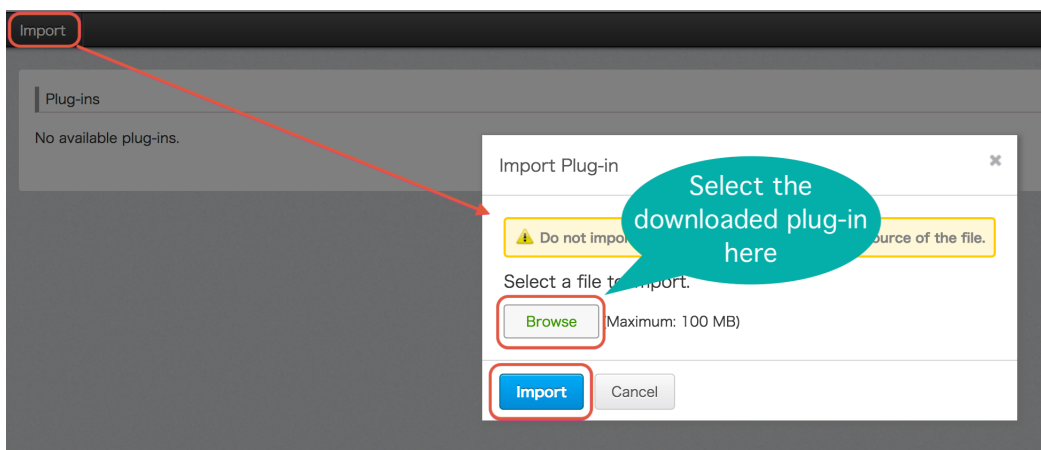

4. The Bulk Update Plug-in will be added to the imported plug-ins list.

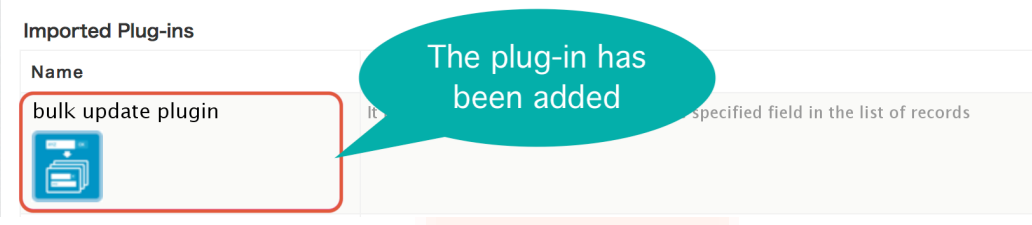

5. Go to the application that you'd like to add the plug-in to and click on the gear icon to go to the application settings.

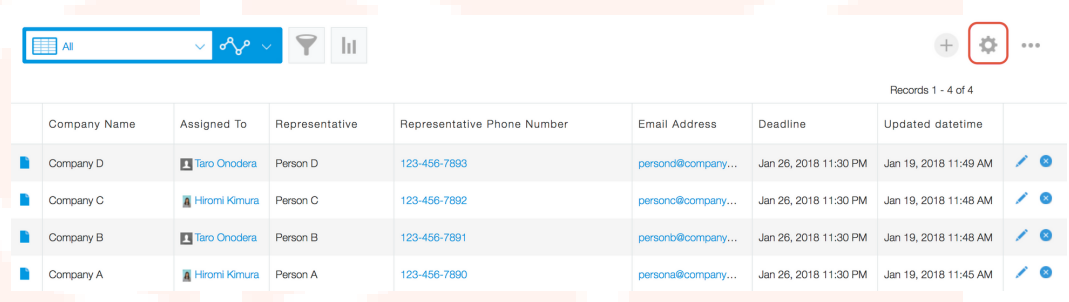

6. Click on the "App Settings" tab and then click on "Plug-ins" under "Customization and Integration".

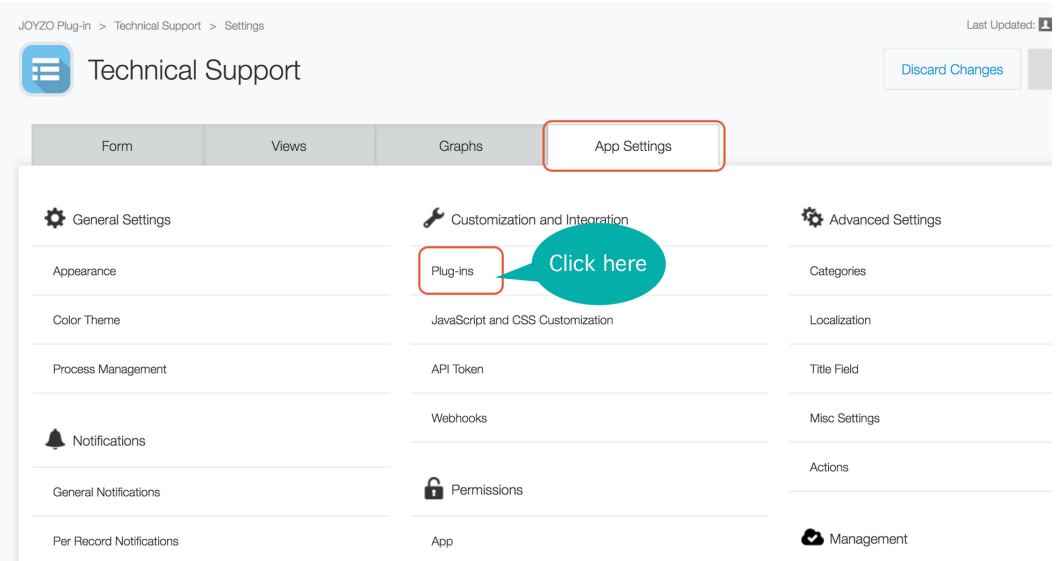

7. Click "New" in the top left corner.

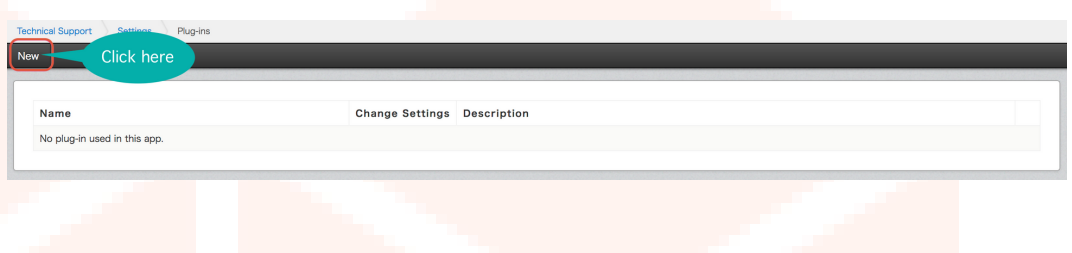

8.Find the Bulk Update Plug-in from the list and check the checkbox. Click "Add" to save.

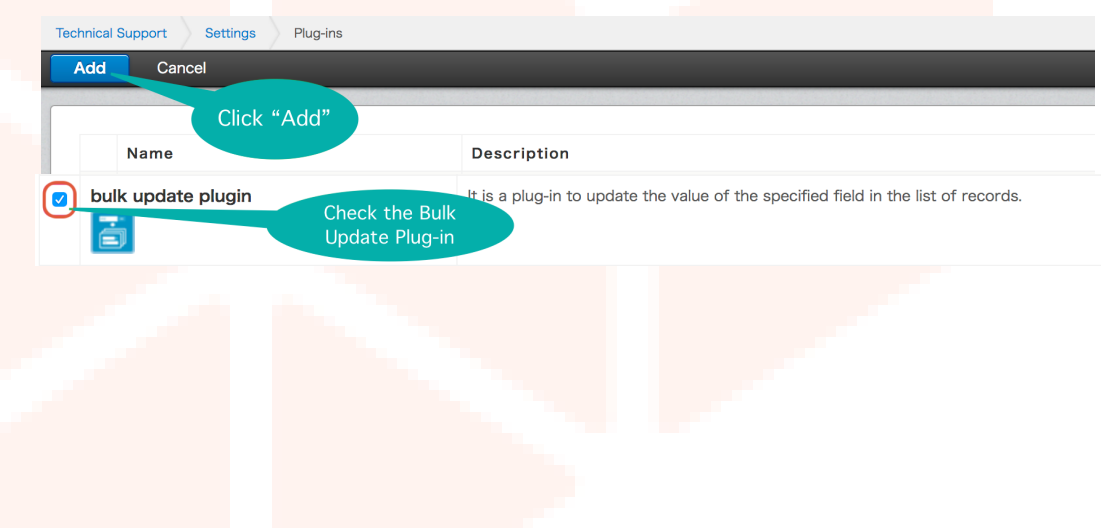

9. Under the "Change Settings" column, click the gear icon.

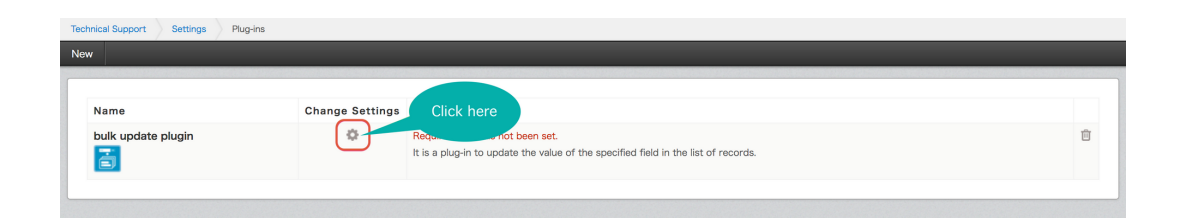

10. Fill in the license key for the plug-in, and add in the people/organizations that you'd like to have access to the bulk update function. With this, you can limit the bulk update function to only certain people or organizations. Click "Save" to save the settings.

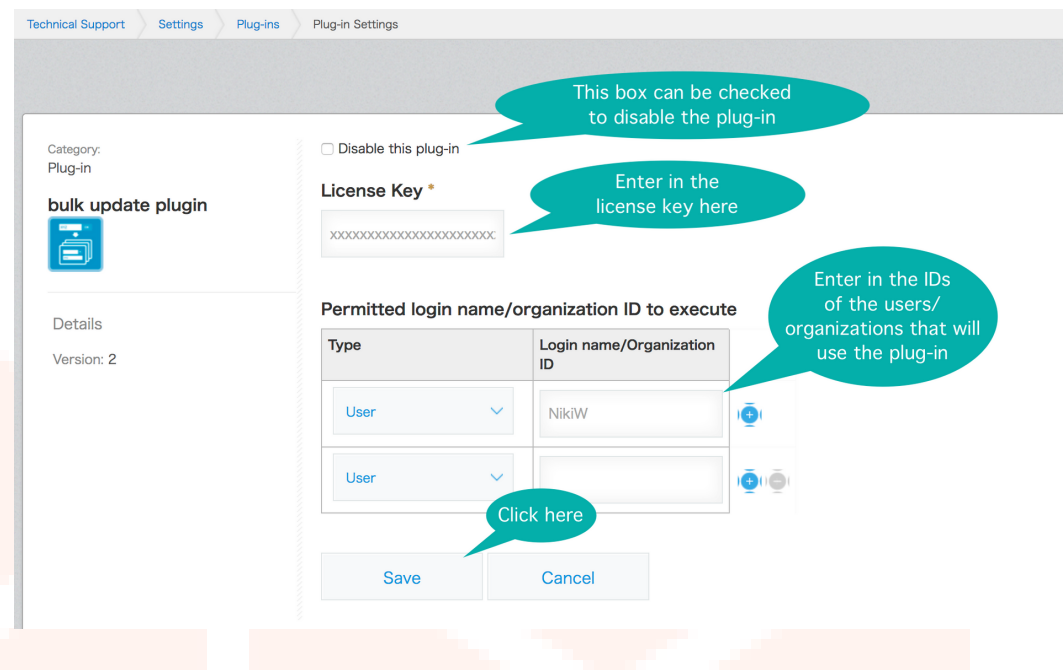

11. Once plug-in setup is completed, click "Update App" to see the applied results.

![](_page_4_Picture_5.jpeg)

![](_page_5_Picture_0.jpeg)

When setting up access to the bulk update function, use the "Login Name" to add people, and the "Organization Code" for organizations.

![](_page_5_Picture_2.jpeg)